# **IVC Barracuda Spam Firewall Basic Level Handout**

The Barracuda Spam Firewall is a spam filter program that allows the end user to filter (allow or block SPAM e‐mails) from coming into your Outlook e‐mail account.

## **1. How do I log into the IVC Barracuda Spam Firewall?**

Step A. Go to the Imperial Valley College website: [http://www.imperial.edu](http://www.imperial.edu/) Step B. Click on the Faculty and Staff tab Step C. Scroll down and click on the Barracuda Spam Filter link

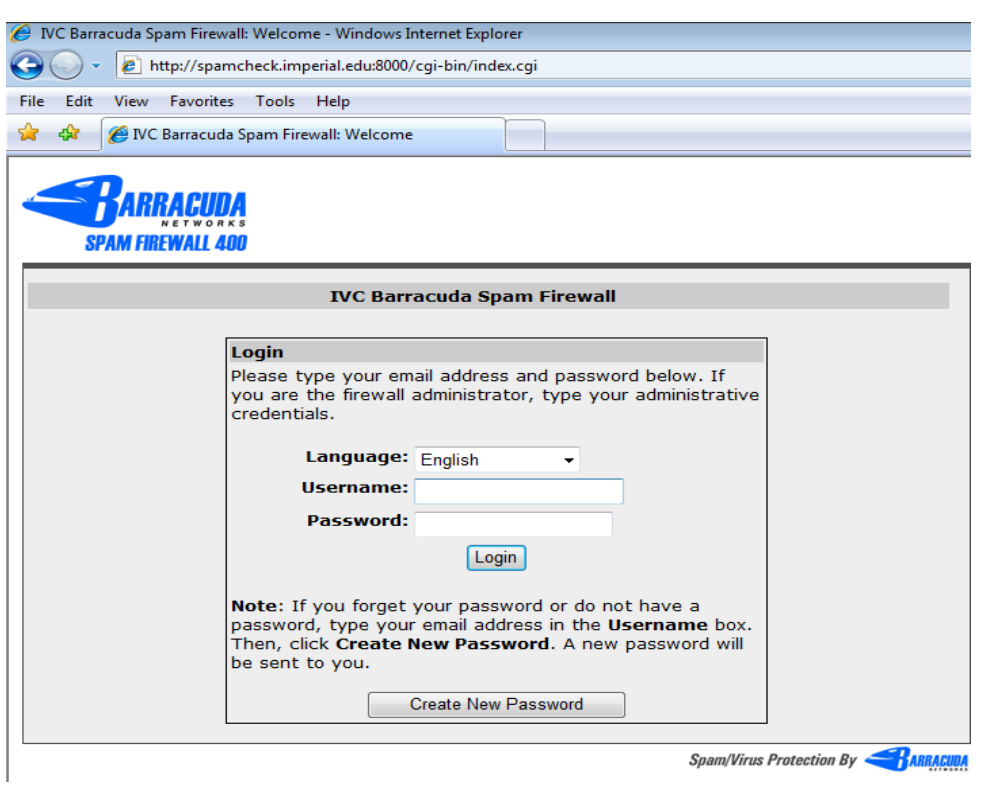

# **2. How do I log into the Barracuda Spam Firewall?**

First, the language needs to be set to English. In username, type in your e-mail address:

For example: [larry.valenzuela@imperial.edu](mailto:larry.valenzuela@imperial.edu) If you are login in for the first time or forgot your password, in username type in your e-mail address and then click on Create New Password. By doing this, Barracuda will send you an e-mail to your Microsoft Outlook account to let you know what is your password. Below is an example:

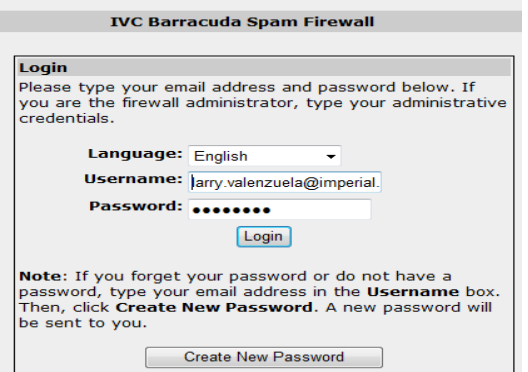

**3. How will my screen look when I log into the Barracuda SPAM firewall? Below is an example.**

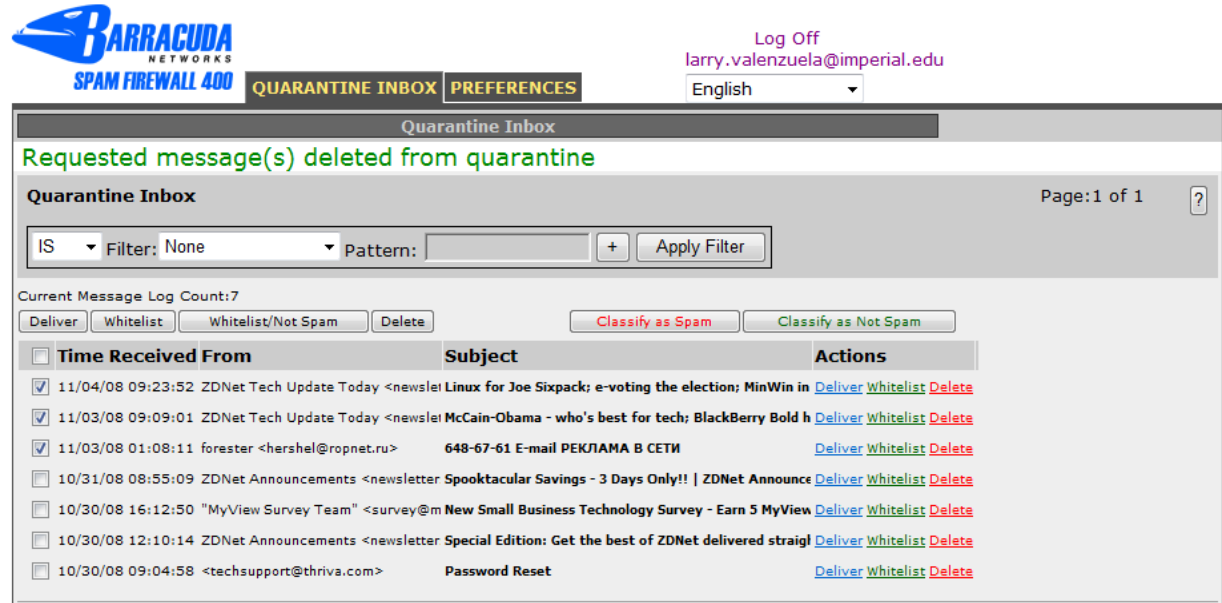

- 9 By checking off e‐mails and clicking them as **(Deliver Button or Deliver link)** = means that these e‐mails will go to your Microsoft Outlook inbox.
- 9 By checking off e‐mails and clicking them as **(White list/Not Spam Button or White list link)** = means that these e-mails are Classified as Not Spam and will be delivered to your Outlook Junk E-mail Folder
- 9 By checking off e‐mails and clicking them as **(Classified as Spam or Delete link)** = means that these e‐mails are Classified as Spam and will be deleted and you will no longer see them again.

## **4. How do I get to the White list/Black list tab?**

First, click on the Preferences Tab. You are now in the White list/Blacklist Tab section. Please follow the instructions below carefully.

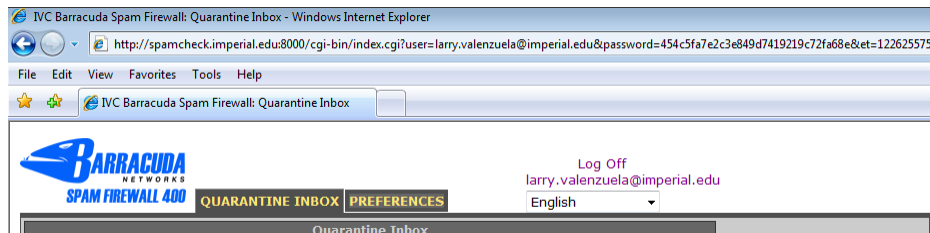

### 5. How can I add e-mails or domains on the (white list) so that I receive those e-mails in Microsoft Outlook?

#### **In Allowed E‐mail Addresses and Domains:**

Here you can type e-mail addresses or domains that you want to Allow to come into your Microsoft Outlook account. For Example: You can type an e‐mail address or domain, and then click **Add**. If you make a mistake and want to delete the e-mail, just click on the trashcan icon to delete the e-mail address to start over again. Below is an example.

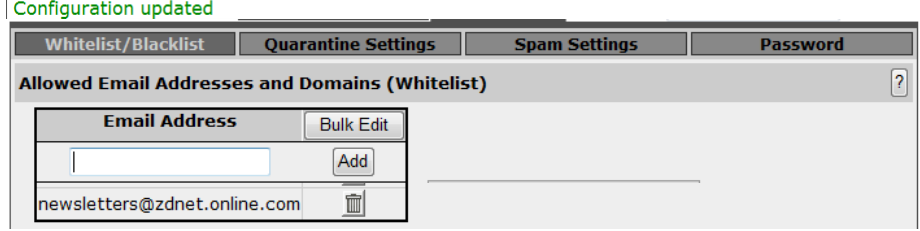

If you have a list of e‐mails that you want to Allow, click on **Bulk Edit Button** to type a list of e‐mails that you want to Allow to come into your Microsoft Outlook Account.

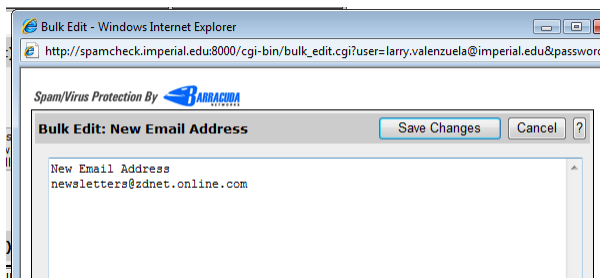

#### **In Blocked E‐mail Addresses and Domains:**

Here you can type e-mail addresses or domains that you want to **Block** from coming into your Outlook account. For Example: You can type an e‐mail address or domain, and then click **Add**. If you make a mistake and want to delete the e‐mail, just click on the trashcan icon to delete the e‐mail address to start over again.

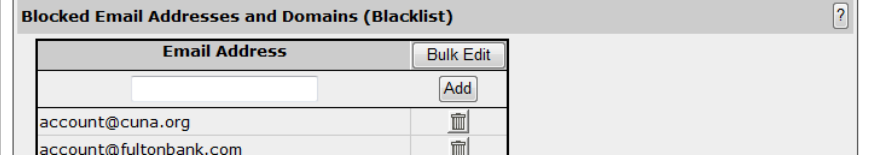

If you have a list of e‐mails that you want to Block, click on **Bulk Edit Button** to type e‐mails that you want to Block from coming into your Microsoft Outlook Account.

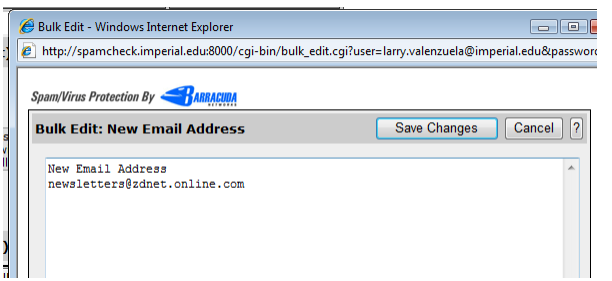

Important: If by any chance you encounter a problem that you added an e‐mail to the allowed list and for some reason you do not receive the e‐mail into your Microsoft Outlook account, please contact Gordon Bailey at (760) 355‐6150 or e-mail [Gordon.bailey@imperial.edu](mailto:Gordon.bailey@imperial.edu) Thank You.

## **6. How can I configure my SPAM settings to configure my quarantine notification or default language?**

Make sure that your Quarantine is enabled, and you can set your Quarantine Notification to be either **daily** or **weekly**. The default language is set to English.

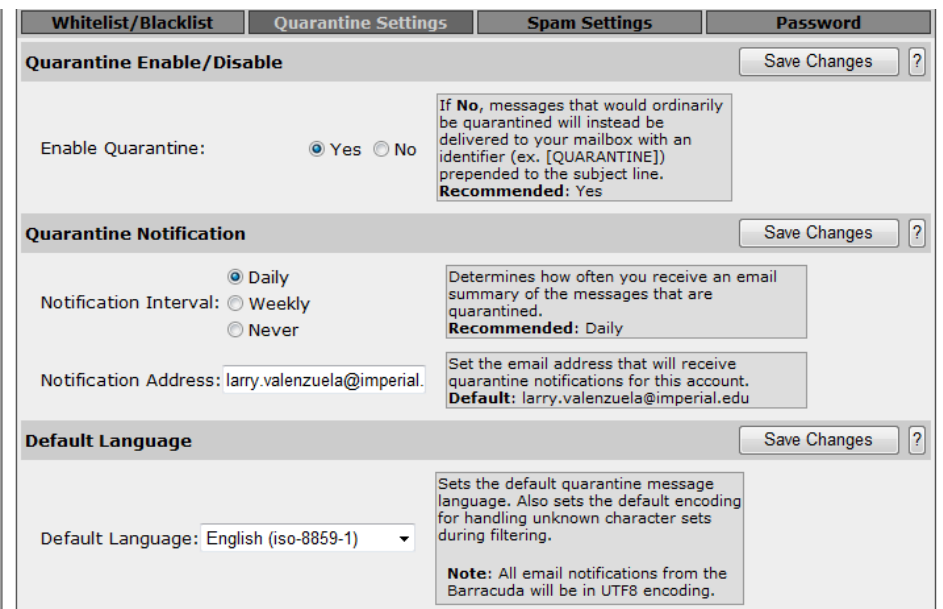

### **6. How can I make sure that e‐mails are being scanned from the Barracuda SPAM filter?**

In Spam Settings, select **Yes** so that your incoming e‐mail(s) are being scanned for SPAM.

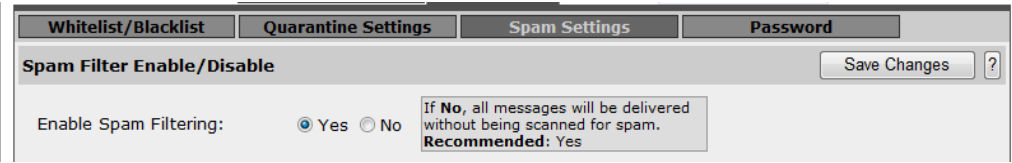

### **7. How can I change my password in Barracuda SPAM filter?**

Yes. By clicking on the Password Tab, you will be able to type your old password and type in a new password (8 alpha‐ numeric character password).

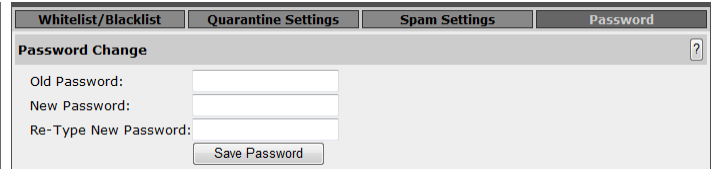

#### **8. How do I log out of the Barracuda SPAM Filter?** Click on **Log Off**

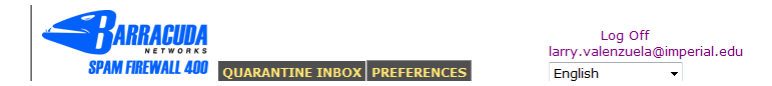